# **SENSOR KM-S10 USER MANUAL**

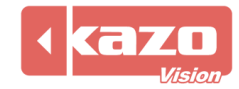

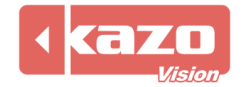

# **1. Specification**

## **1.1 Profile**

The sensor can be used to read the ambient humidity, temperature and brightness of the player, the data of which will be feed back to the WEB Server timely. It can be used to manage the power as well, which is compatible with "**KAZO VISION Digital Signage System**" and "**KAZO VISION Multimedia Publishing System**".

This product is small and precision. Also it is economical and practical for you.

## **1.2 Main Functions**

- Collecting the data of ambient temperature, humidity and brightness of the player and feeding back to the WEB Server.
- Power management: Controlling time switch and settings won't be lost even during power loss.

## **It can realize the functions as follows in Digital Signage System.**

- Collecting the data of ambient temperature, humidity and brightness of the player and feeding back to the WEB Server.
- Adjusting the screen brightness according to the ambient brightness.
- Remotely setting up on-off time of player via Internet.
- Displaying the collected data of humidity, temperature and brightness on the screen.

#### **1.3 The components of Sensor**

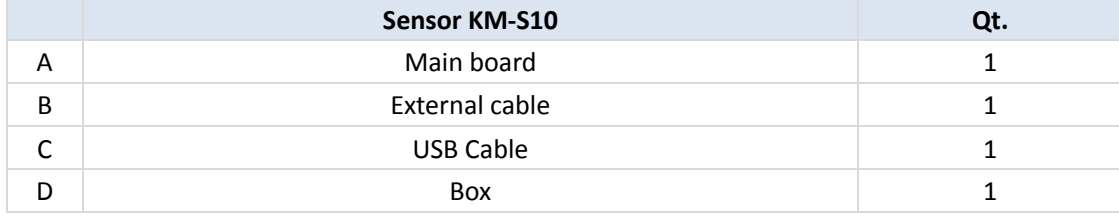

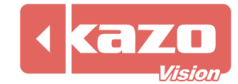

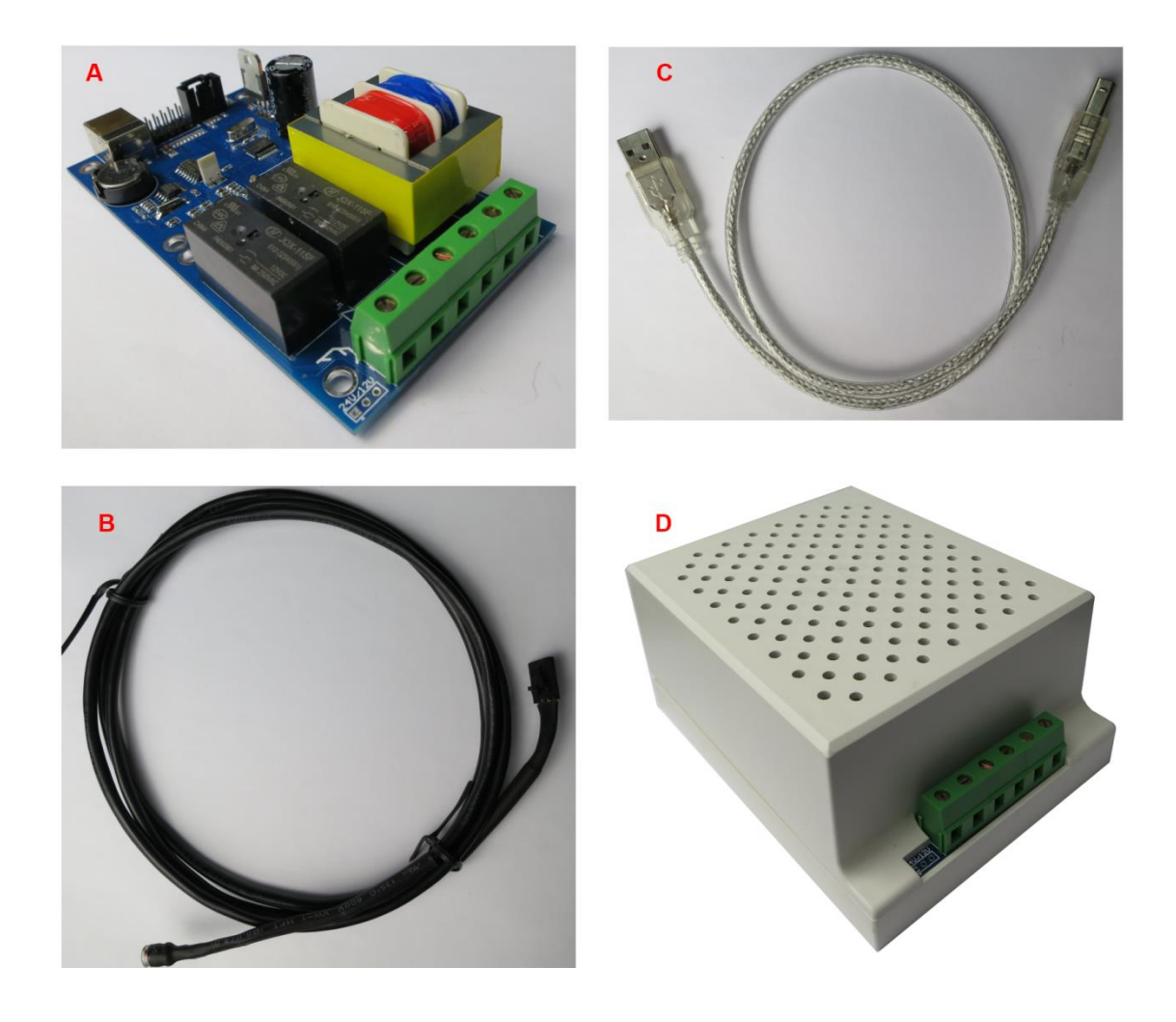

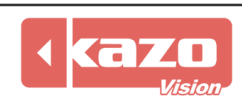

#### **1.3 Technical Data**

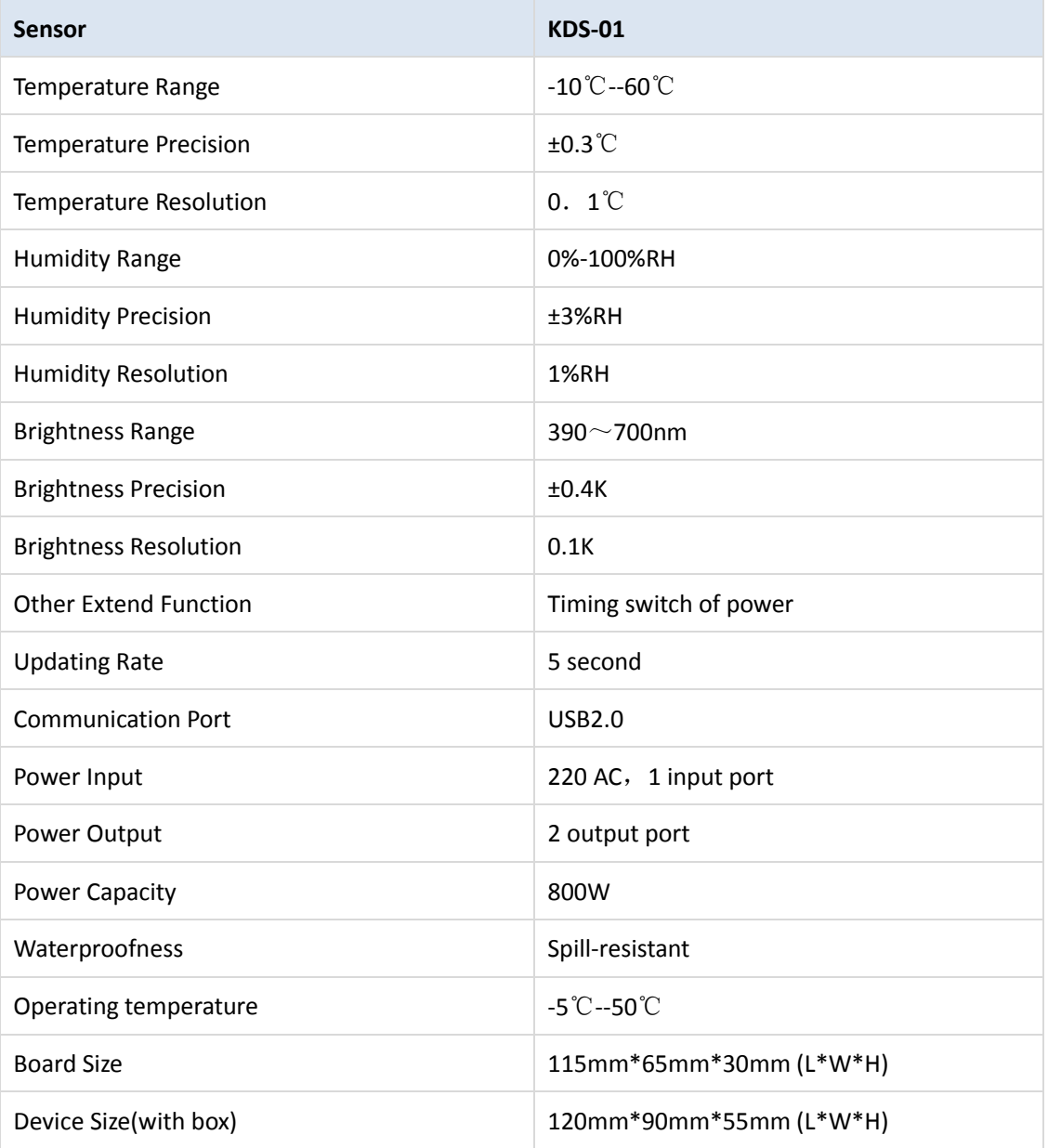

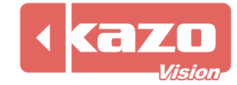

## **2. Connection of Sensor**

## **2.1 Power Connection**

Power input: Connecting with 220V AC power supply.

Power output: Tow output power, each of which can power one player, can be used for on-off power management. The max capacity of each line is 800W.

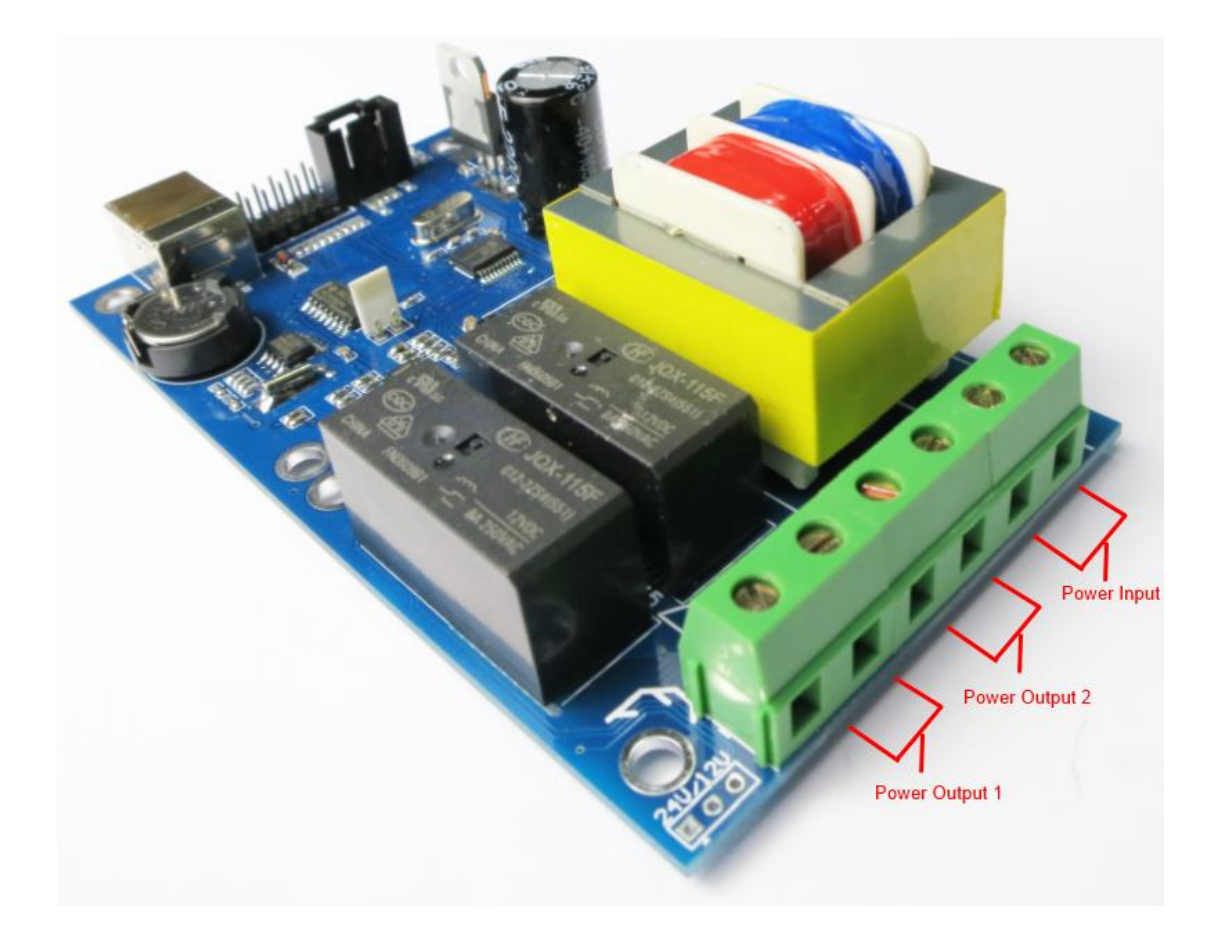

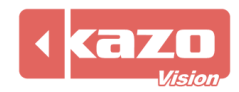

## **2.2 Data Cable Connection**

USB data port: It will connect with the USB port on the player. External cable port: It has a brightness and temperature detector on the top of the external cable which is easy to be fixed on other equipment to measure the outdoor brightness and temperature.

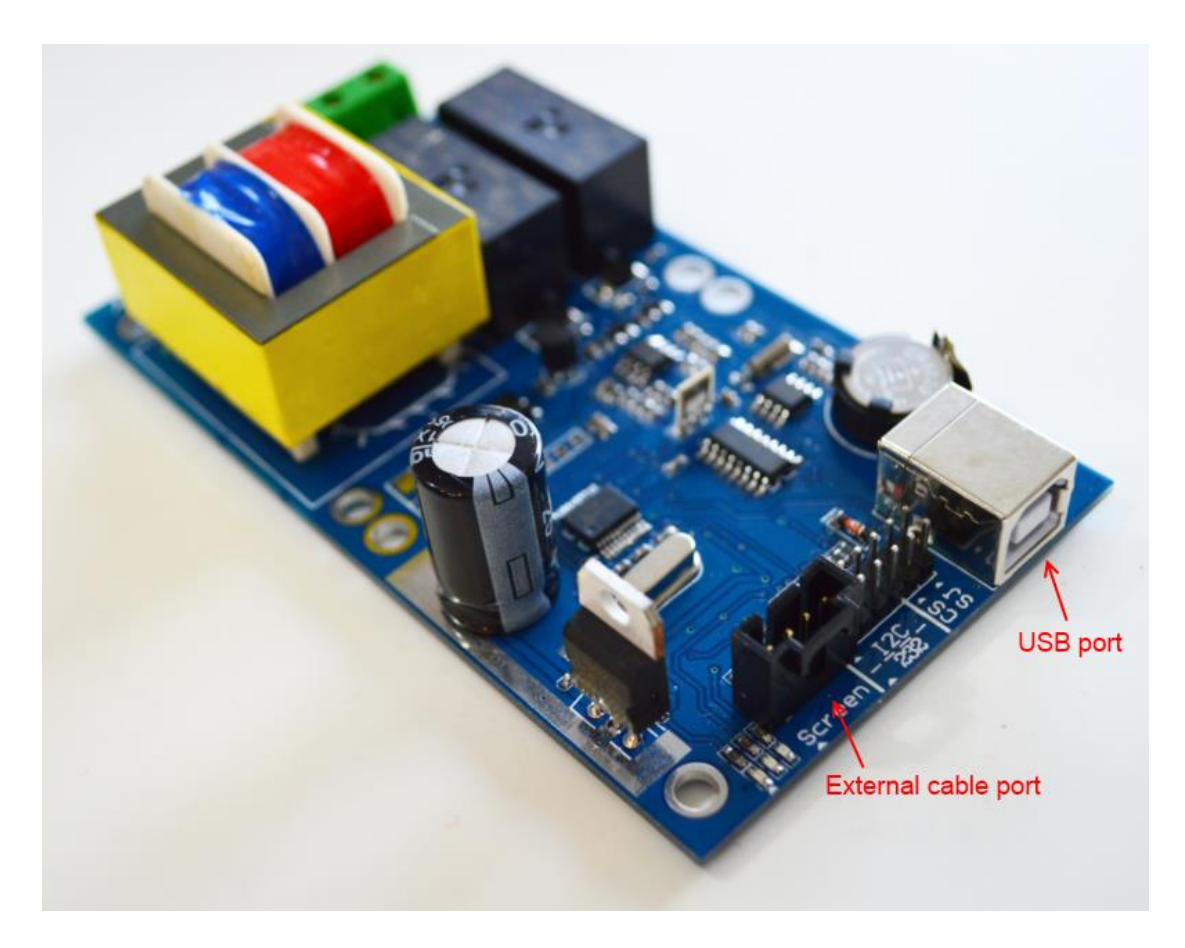

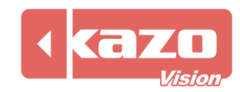

### **3. Software Configuration**

#### **3.1 Setting up a new sensor via Internet**

If the player is connected via Internet, the sensor configuration on the player can be upgraded automatically.

Run the 'PV editor'> 'Terminal Configuration' on the taskbar> Sensor Configuration. Open the dialog as follows,

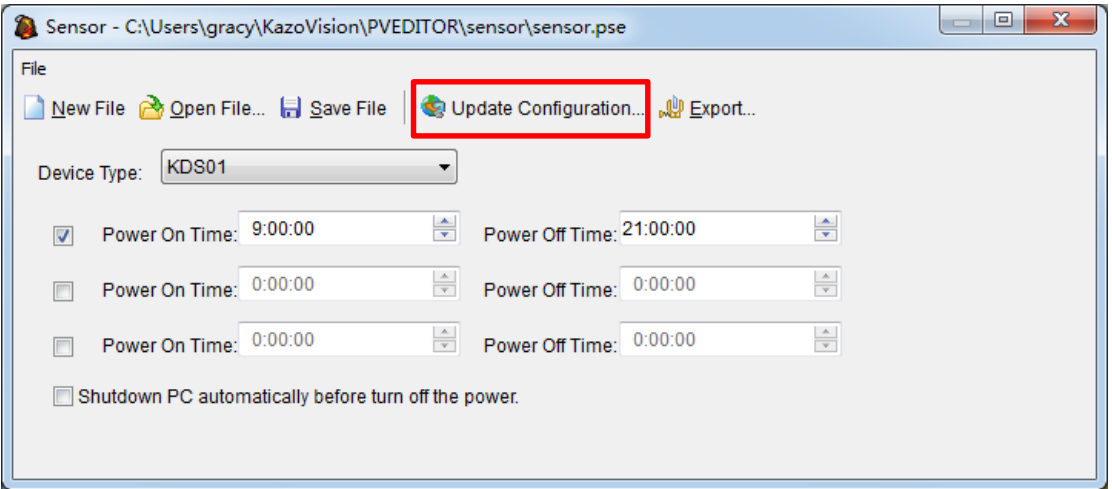

### Device type: KDS01

It allows to setting three periods switch time on the sensor.

Press 'Update Configuration' to show all the players on line. Then check the player according to the MAC address. After you clicking 'Upload' button, the player will get the configuration automatically via Internet.

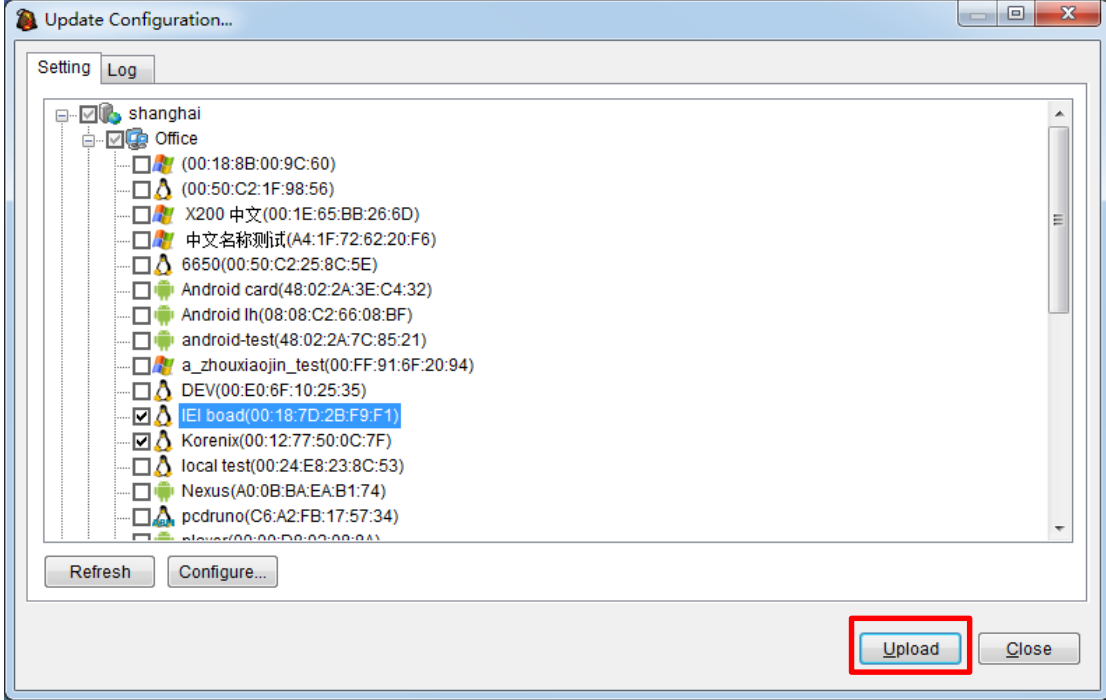

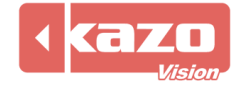

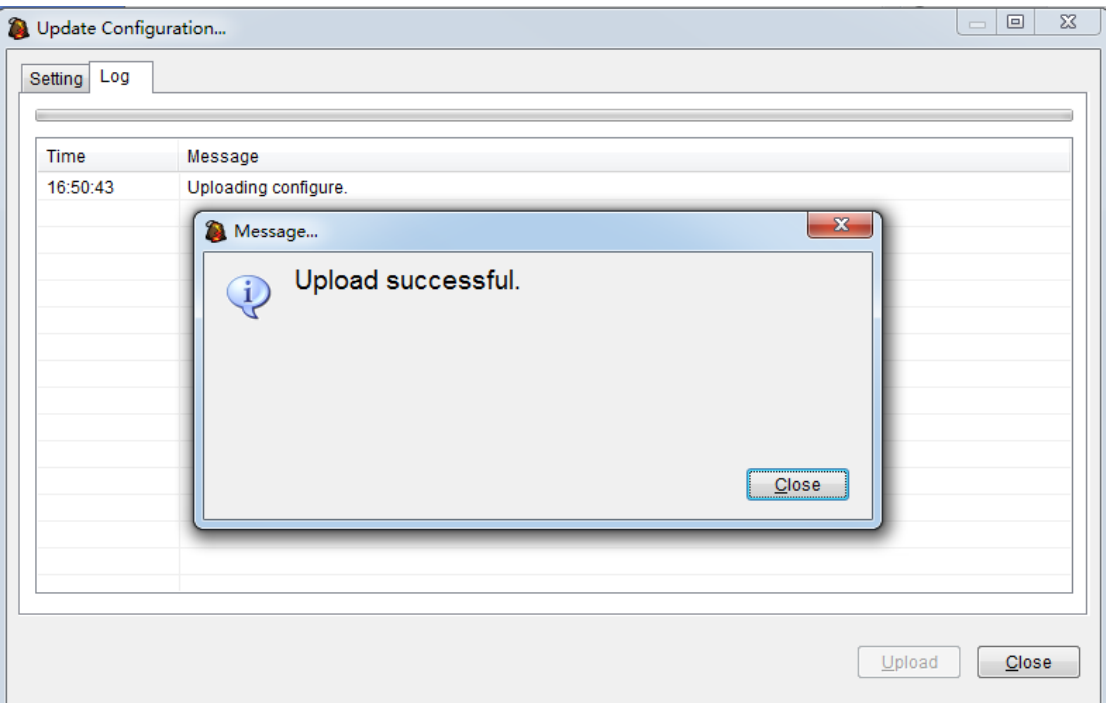

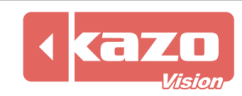

#### **3.2 Setting up a new sensor manually**

If the player fails to connect with Internet or upgrade the configuration automatically, it allows to setting the configuration manually.

Run the 'PV editor'> 'Terminal Configuration' on the taskbar> Sensor Configuration.

Open the dialog as follows,

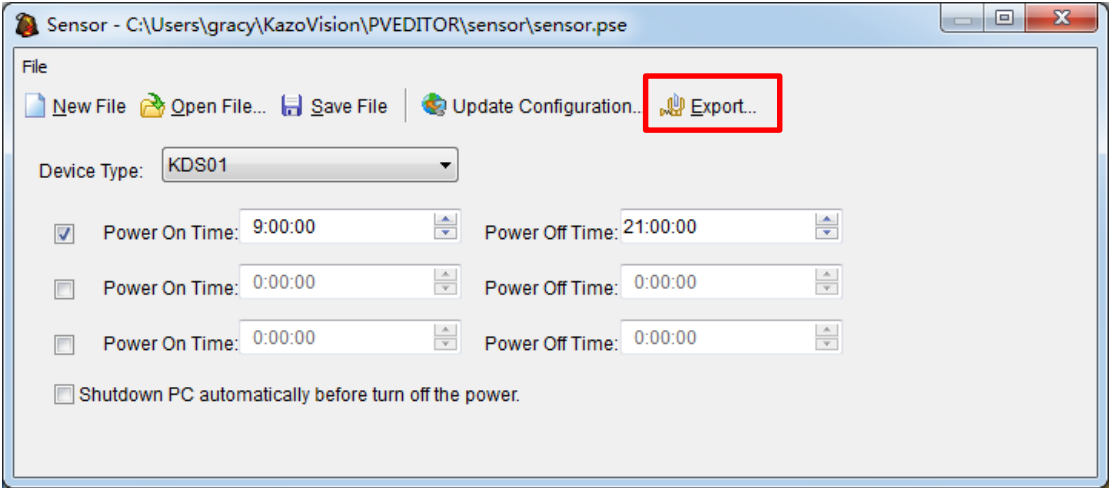

After you complete the configuration, press the 'Export' button to create a file 'sensor. configure'. Prepare a USB Disk where you should build an 'IMPORT' directory first. Then save the configuration file in this directory.

Plug the USB disk into a player, the running player will loading the configuration file automatically.

Press shortcut key 'F4' to check the connection status between player and sensor.

It shows sensor is not connected.

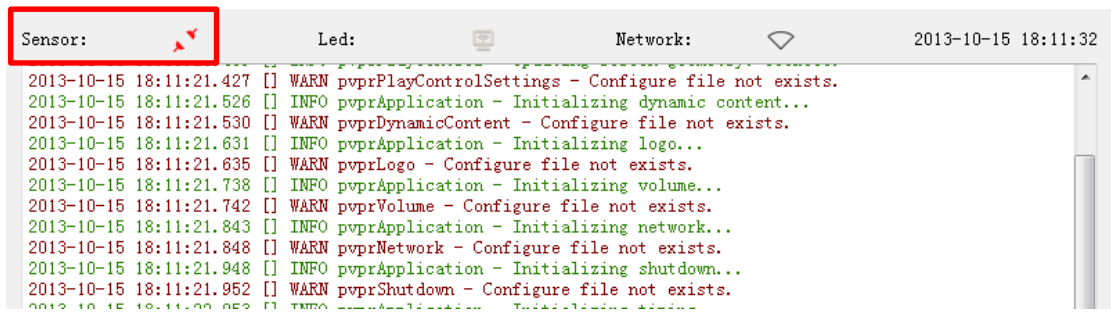

It shows sensor is connected normally.

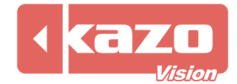

#### **3.3 Feedback Data Query**

Log in the WEB server, then press 'terminal' button on the top task bar to show the player list. Find the corresponding player according to the MAC address.

Press the 'status' button of the player to check the feedback record.

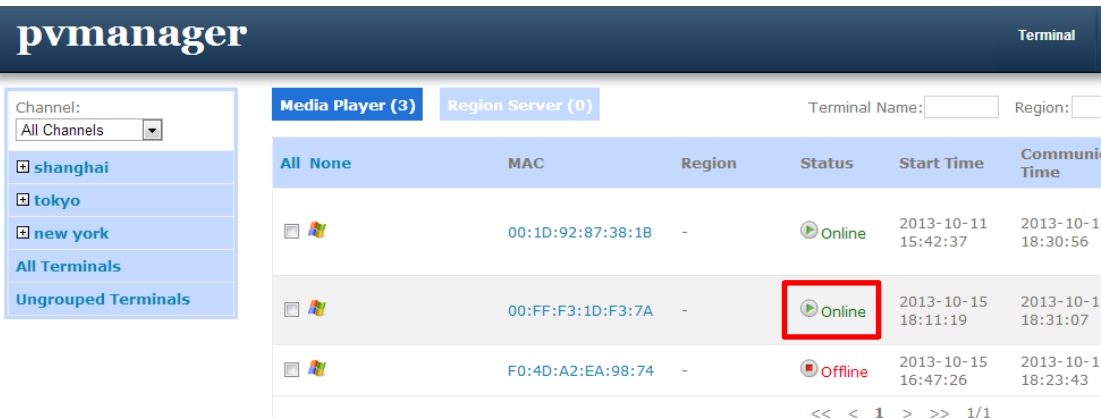

# The data of temperature, humidity and brightness is transferred to WEB Server every 2 minutes from sensor.

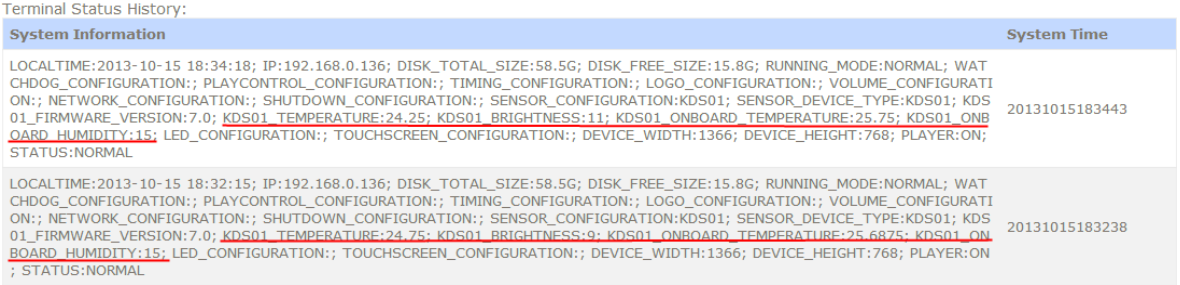

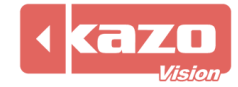

## **4. Sensor State Detection**

After you complete the above setting, you could use the following method to check if the sensor is working normally.

Open the PV editor. Then create a new item 'Sensor' in the window.

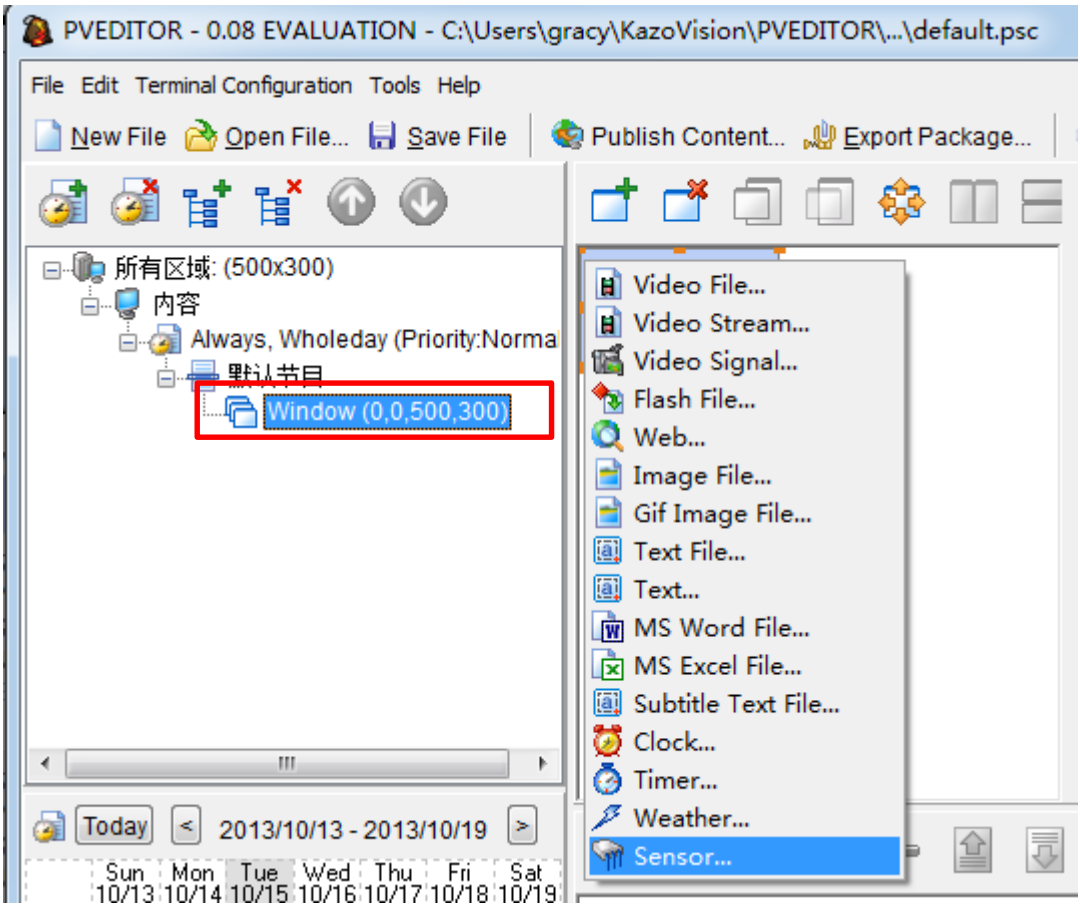

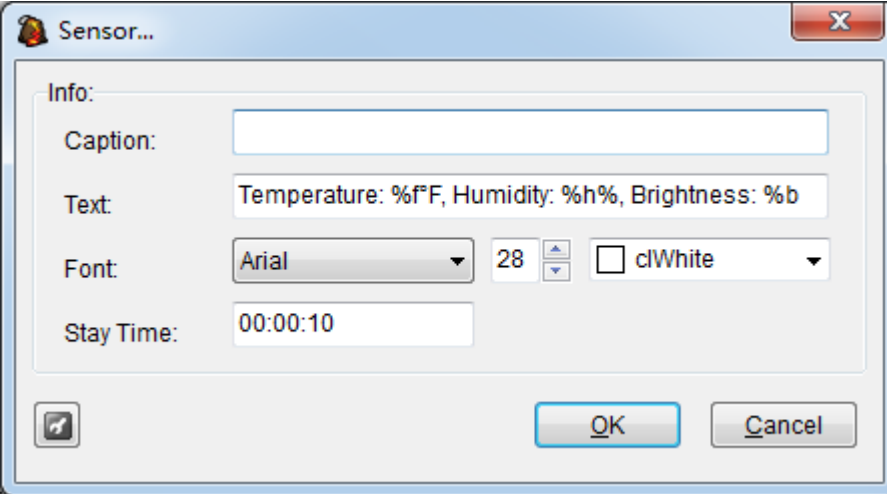

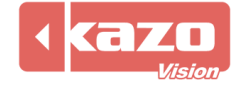

If the sensor runs, the current data of temperature, humidity and brightness will be shown on the player and editing window of PV editor.

The screen shows on the player.

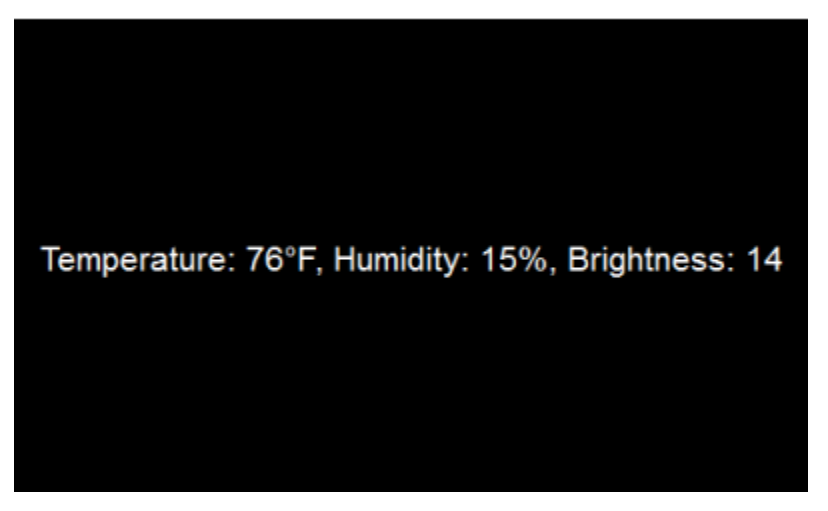

Log in the WEB Serve, the corresponding screenshot can be found in the terminal status.

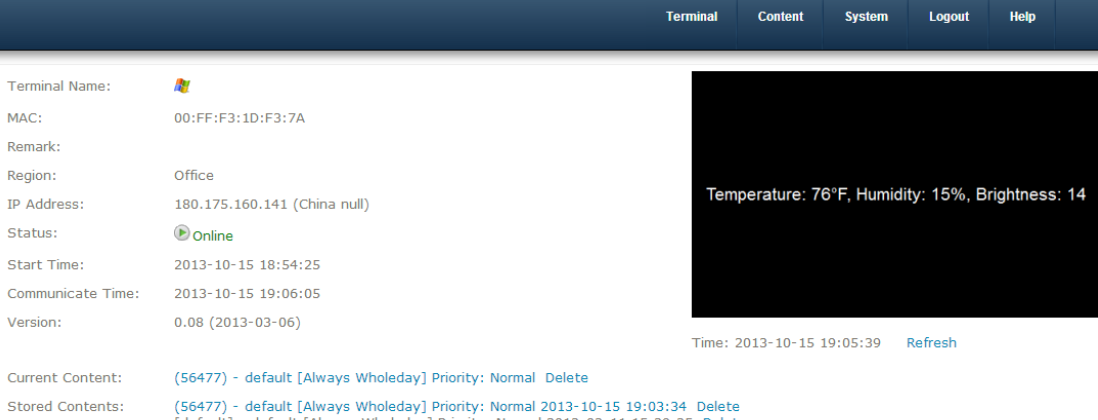

(56477) - default [Always Wholeday] Priority: Normal 2013-10-15 19:03:34 Delete<br>[default] - default [Always Wholeday] Priority: Normal 2013-03-11 15:39:35 Delete<br>[sample] - sample [Always Wholeday] Priority: Normal 2013-03

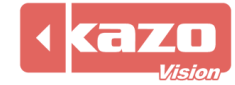

# **5. Technical Support**

If you have met any problem on using, please do not hesitate to let us know. We will try our best to help you.

> **KAZO VISION Oct 15, 2014**

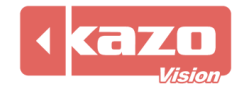